# Lägga till och administrera en tävling

Version 4.0, 2013-10-07

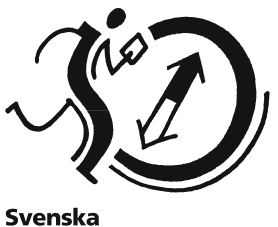

Orienteringsförbundet

### **Syfte**

Guiden riktar sig till klubbmedlemmar med rollen Arrangemangsansvarig. Efter att tävlingen har lagts in kan du redigera uppgifterna fram till tävlingsansökan stänger, se avsnittet Redigera uppgifter för ansökt tävling i slutet av guiden. När tävlingen är godkänd av distriktet och Svenska Orienteringsförbundet kan du lägga in klasser, avgifter samt öppna tävlingen för anmälan.

### Testkör i testmiljön

Skapa inga testtävlingar i Eventor! Det finns en testmiljö på http://testeventor.orientering.se där det är fritt fram att prova. Använd samma användaruppgifter som i skarpa Eventor.

### **Innehåll**

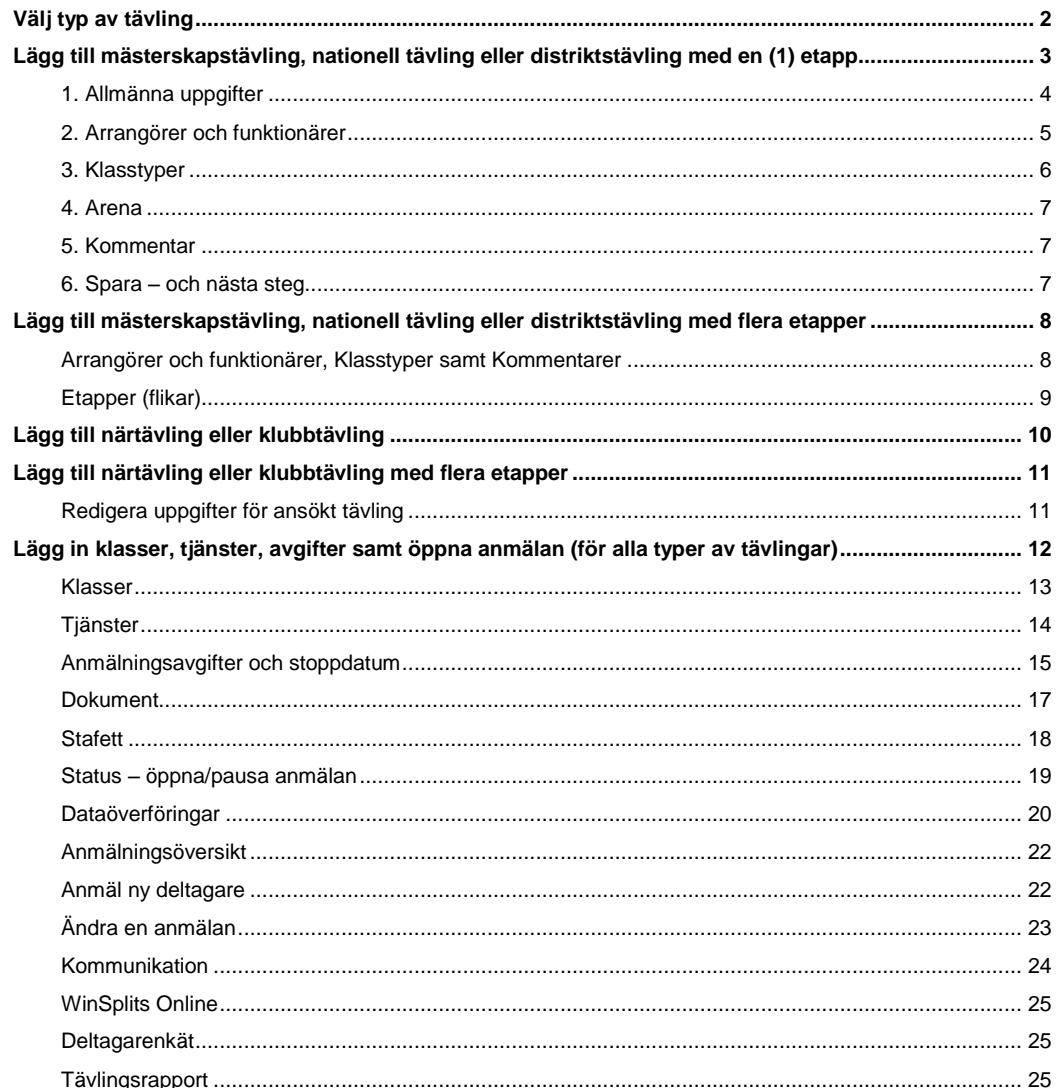

# 

# <span id="page-1-0"></span>**Välj typ av tävling**

Klicka på *Lägg till ny tävling* under *Arrangemang* i menyn.

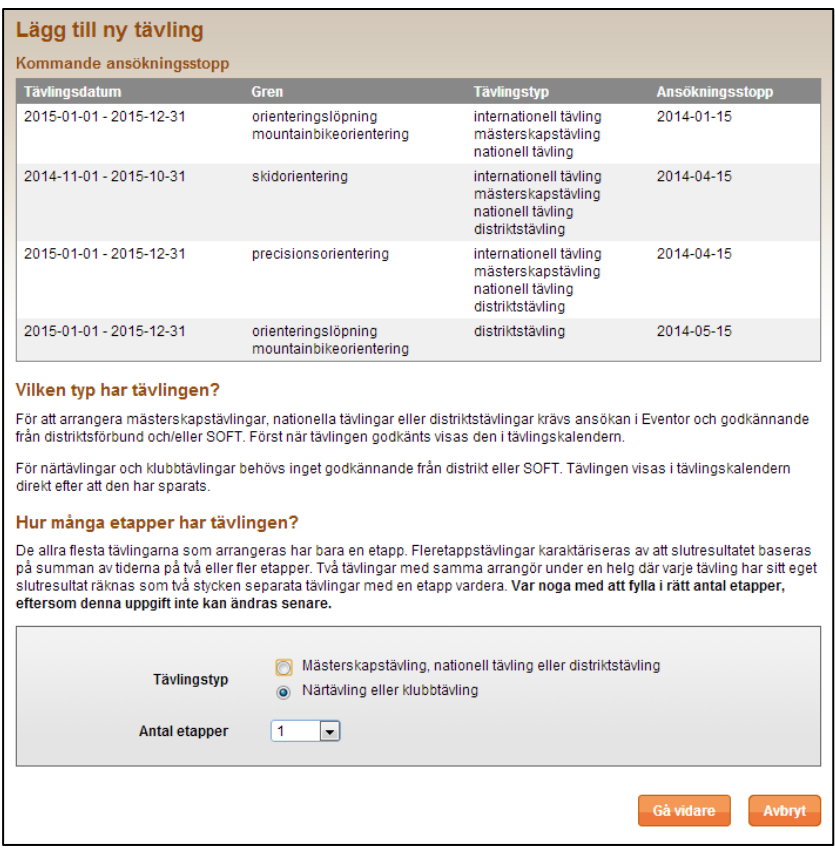

### **Vilken typ har tävlingen?**

För att arrangera mästerskapstävlingar, nationella tävlingar eller distriktstävlingar behöver en ansökan godkännas av distriktsförbund och/eller SOFT. Tävlingen behöver godkännas för att visas i tävlingskalendern.

För närtävlingar och klubbtävlingar behövs inget godkännande. Tävlingen visas i tävlingskalendern direkt efter att den har sparats.

### **Hur många etapper har tävlingen?**

De allra flesta tävlingar har bara en etapp. Fleretappstävlingar karaktäriseras av att slutresultatet baseras på summan av tiderna på två eller fler etapper. Två tävlingar med samma arrangör under en helg, där varje tävling har sitt eget slutresultat, räknas som två stycken separata tävlingar med en etapp vardera.

**OBS!** Var noga med att fylla i rätt antal etapper! Denna uppgift kan inte ändras senare!

# <span id="page-2-0"></span>**Lägg till mästerskapstävling, nationell tävling eller distriktstävling med en (1) etapp**

Efter att klickat på *Lägg till ny tävling* under *Arrangemang* i menyn, välj *Mästerskapstävling, nationell tävling eller distriktstävling* som tävlingstyp och antalet etapper en (1). Välj *Gå vidare*.

Följande dialogruta visas:

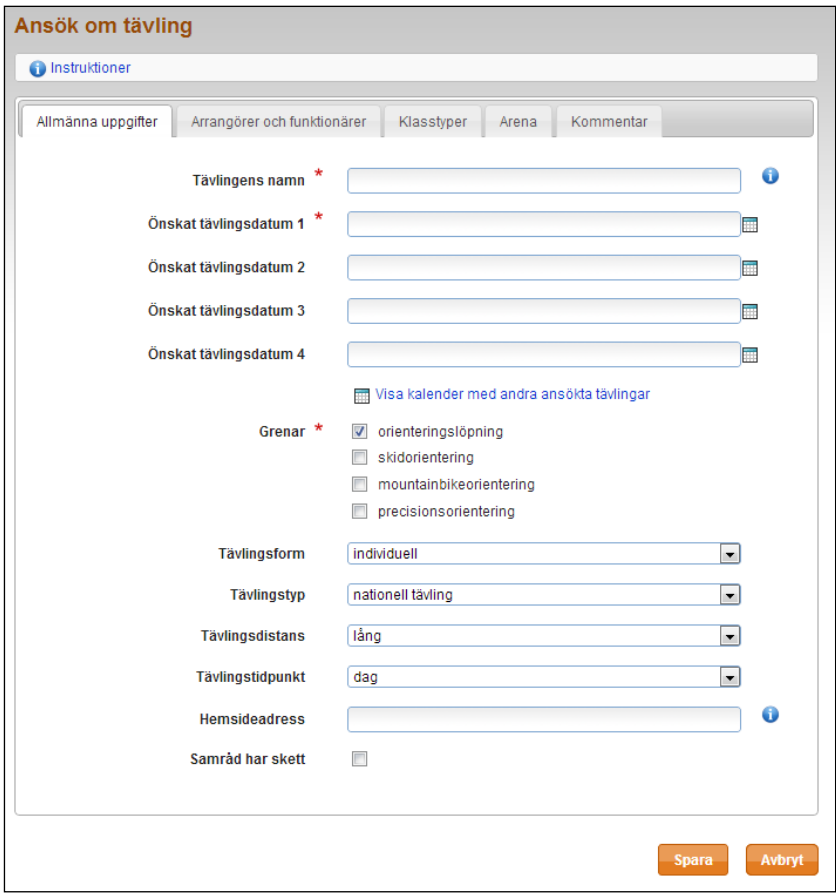

Överst på sidan finns fem flikar – *Allmänna uppgifter, Arrangörer och funktionärer, Klasstyper, Arena* samt *Kommentar*. Klicka på flikarna för att växla mellan dem. Varje flik innehåller olika tävlingsuppgifter att fylla i. En del är obligatoriska (markeras med \*), andra frivilliga.

När du är klar klickar du på *Spara*-knappen längst ner på sidan.

Du kan växla obegränsat mellan flikarna utan att behöva spara emellan. Har du glömt någon obligatorisk uppgift när du klickar på *Spara* blir du påmind om att fylla i denna, utan att övrig ifylld information försvinner.

Klicka på *Avbryt* om du inte vill fortsätta att lägga in tävlingsuppgifter. Du kommer då tillbaka till sidan med klubbens tävlingar, dock utan att senaste uppdaterade information sparas. Du kan också när som helst klicka på *Start* i menyn till vänster för att avbryta.

### <span id="page-3-0"></span>**1. Allmänna uppgifter**

Under fliken *Allmänna uppgifter* fyller du tävlingens namn, tävlingsdatum samt definierar vilken sorts tävling det är.

**Tävlingens namn** – Skriv in namnet såsom du vill att det ska visas i tävlingsprogrammet. Har tävlingen inget namn, skriv in klubbnamnet istället.

**Önskat tävlingsdatum 1** – Klicka i fältet och välj önskat datum. Minst ett datum behöver anges.

**Visa kalender –** Klicka här för att se datum för andra ansökta tävlingar.

Visa kalender med andra ansökta tävlingar

Följande sida visas:

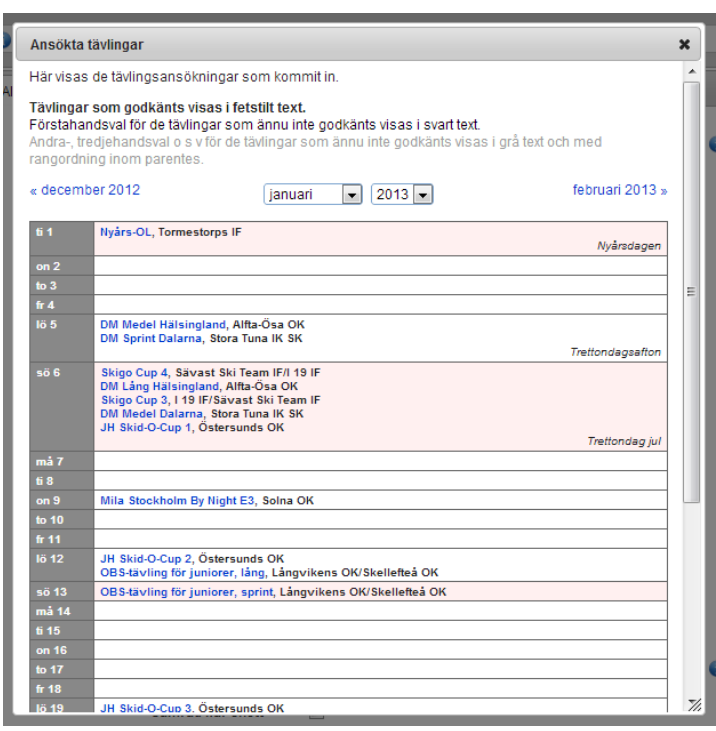

Välj månad att titta på genom att antingen välja i rullmenyn i mitten ovanför kalendern eller bläddra framåt/bakåt genom att klicka på månad till vänster/höger ovanför kalendern.

Klicka på krysset längst upp till höger för att stänga fönstret.

**Grenar** – Välj en eller flera grenar genom att kryssa i rutorna.

**Tävlingsform** – Välj mellan individuell, stafett, lag och patrull.

**Tävlingstyp** – Välj mellan internationell tävling, mästerskapstävling, nationell tävling och distriktstävling.

**Tävlingsdistans** – Välj mellan sprint, medel, lång och ultralång.

**Tävlingstidpunkt** – Välj mellan dag, natt och kombinerad dag och natt.

**Hemsideadress** – Om tävlingen har en egen hemsida, fyll i den här. Det går bra att starta med antingen http:// eller www.

**Samråd har skett** – Denna ruta markerar du om samråd har skett.

### <span id="page-4-0"></span>**2. Arrangörer och funktionärer**

Under fliken *Arrangörer och funktionärer* väljer du vilken eller vilka klubbar som står för arrangemanget samt väljer huvudfunktionärer. Du kan välja flera arrangörer, tävlingsledare och banläggare.

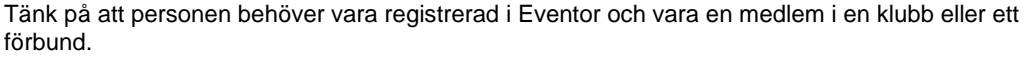

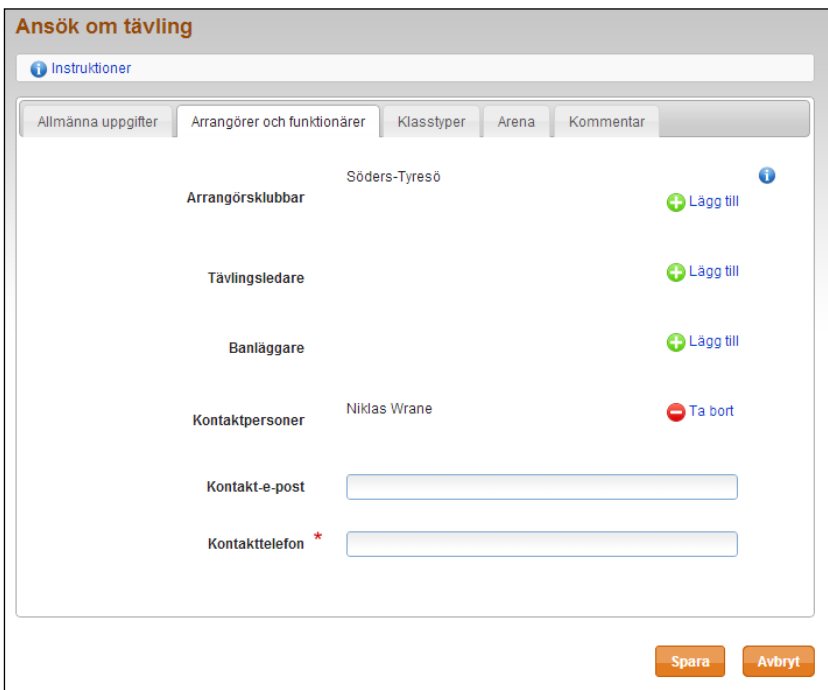

**Arrangörsklubbar** – Välj en eller flera arrangörsklubbar. Den klubb du är inloggad för visas från början. Klicka på  $\bigcirc$  Lägg till om du vill lägga till ytterligare klubbar.

**Tävlingsledare** – Klicka på *Lägg till* om du vill lägga till en eller flera tävlingsledare. Du kan bara välja tävlingsledare som finns registrerade i IdrottOnline.

**Banläggare** – Välj en banläggare enligt samma procedur som ovan.

**Kontaktpersoner** – Välj en kontaktperson enligt samma procedur som ovan. Endast en person kan vara kontaktperson.

**Kontakttelefon** – Skriv in detta telefonnummer såsom du vill att det ska visas i tävlingsprogrammet.

### <span id="page-5-0"></span>**3. Klasstyper**

För Skogssports tryckta program är det viktigt att du väljer rätt klasstyper.

Men innan klasstyper väljs är det också viktigt att ange tävlingsattribut om tävlingen innehåller sådana. Tävlingsattribut kan exempelvis användas av en extern webbsida för att läsa ut alla tävlingar med ett visst attribut, se längst ner på denna sida. Exempel på attribut är motionsorientering, Silva League och tävling inom Nivå 1.

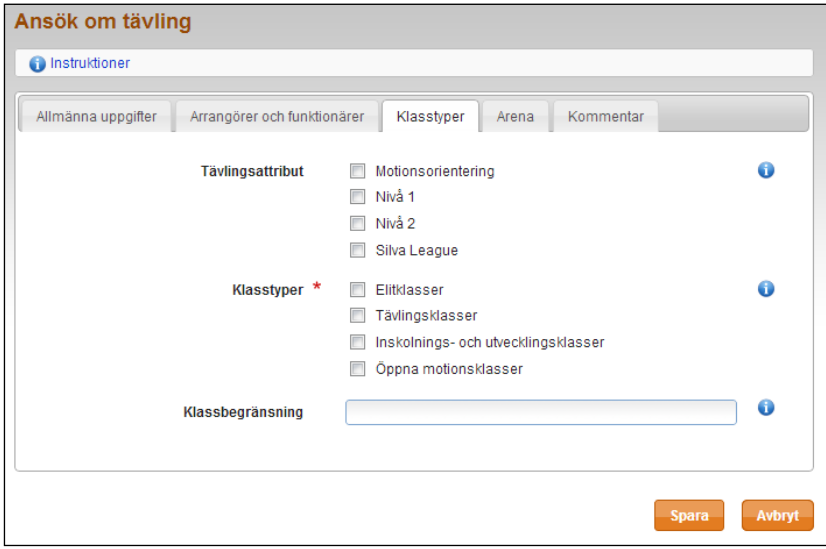

**Tävlingsattribut** – Välj ett eller flera tävlingsattribut genom att klicka i rutorna.

**Klasstyper** – Välj en eller flera klasstyper genom att klicka i rutorna.

**Klassbegränsning** – Om tävlingen riktar sig till en viss kategori deltagare skriver du in det här, exempelvis ungdomstävling, Veteran-RM osv. Skriv in begränsningen såsom du vill att den ska visas i tävlingsprogrammet.

### **Länk till tävlingsprogram med tävlingsattribut**

För att få webbadressen till ett tävlingsprogram endast innehållandes tävlingar med ett visst tävlingsattribut, t ex motionsorientering, gör en filtrering på tävlingsattribut i sökfunktionen i Eventors tävlingskalender (*Sök*-länken i menyn överst på sidan) och klicka på *Sök*-knappen.

Överst i menyn anger *Länk till denna sida* webbadressen.

### <span id="page-6-0"></span>**4. Arena**

Under fliken *Arena* markerar du på en karta var arenan är geografiskt belägen. Denna uppgift kan anges senare eller justeras.

Markeringen används som en extra service för deltagaren, t ex för att kunna ta fram ett urval av tävlingar inom en viss radie.

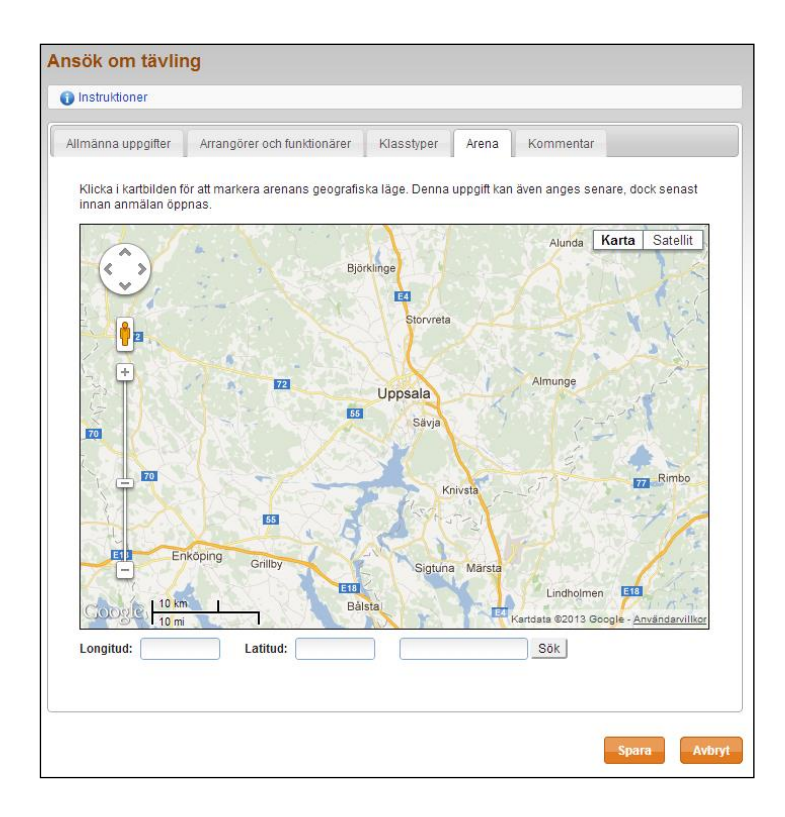

Zooma genom att använda zoomningsverktyget till vänster i kartbilden eller musens scrollhjul. Klicka i kartan för att markera arenans punkt. Dra ikonen för att flytta markeringen till en ny position.

### <span id="page-6-1"></span>**5. Kommentar**

Under fliken *Kommentar* skriver du in sådant du vill upplysa om eller delge distriktets tävlingsansvarig och Svenska Orienteringsförbundet. Denna information kommer inte att synas offentligt någonstans utan endast för behöriga i Eventor.

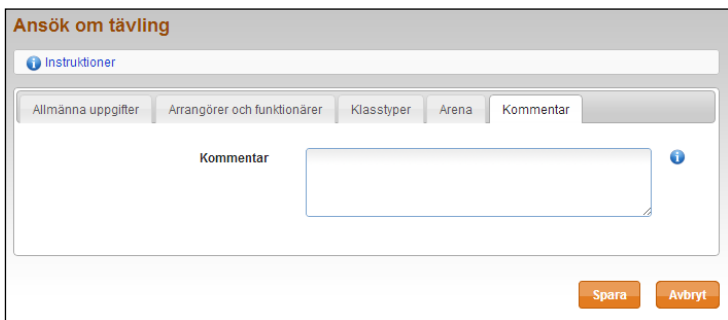

### <span id="page-6-2"></span>**6. Spara – och nästa steg**

Efter att du har sparat *Ansök om tävling* för ett mästerskap, nationella eller distriktstävlingar, ligger tävlingen och väntar på godkännande från aktuell administratör. Vid behov, kontakta administratören, t ex tävlingsansvarig i distriktet, och begär godkännande.

# <span id="page-7-0"></span>**Lägg till mästerskapstävling, nationell tävling eller distriktstävling med flera etapper**

Efter att klickat på *Lägg till ny tävling* under *Arrangemang* i menyn, välj *Mästerskapstävling, nationell tävling eller distriktstävling* som tävlingstyp och antalet etapper till 2 eller fler. Välj *Gå vidare*. Följande sida visas:

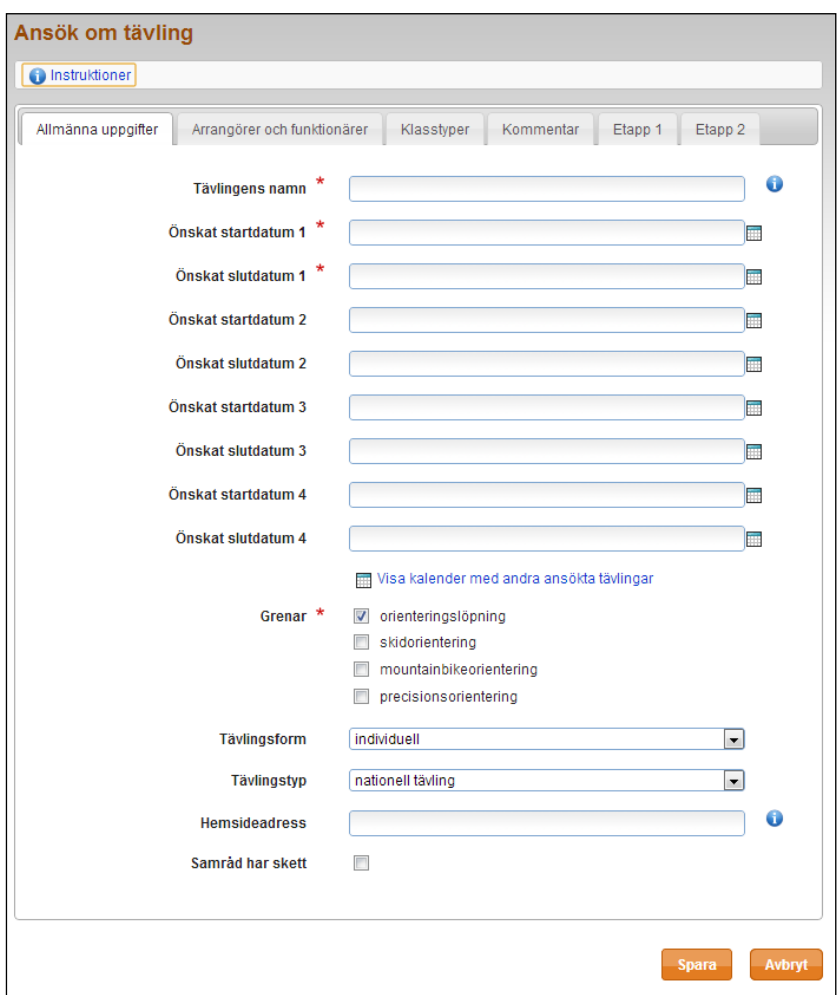

Till skillnad från en enetappstävling är antalet flikar fyra och inte fem, samt flikar för varje etapp. Under dessa etappflikar anger du den geografiska positionen för arenan.

### **Allmänna uppgifter**

Under den första fliken, *Allmänna uppgifter*, anger du inte bara ett startdatum utan också ett slutdatum eftersom tävlingen kan ha en eller flera vilodagar. Dessutom har du jämfört med en enetappstävling några färre uppgifter att fylla i för att definiera vilken sorts tävling det är (dessa uppgifter finns istället under respektive etappflik). I övrigt är denna flik identisk med fliken för enetappstävling, se tidigare avsnitt.

### <span id="page-7-1"></span>**Arrangörer och funktionärer, Klasstyper samt Kommentarer**

Flikarna *Arrangörer och funktionärer, Klasstyper* samt *Kommentarer* är identiska med de flikar som finns för enetappstävling, se tidigare avsnitt.

### <span id="page-8-0"></span>**Etapper (flikar)**

För respektive etappflik kan du fylla i tävlingens namn (t ex Etapp 1), tävlingstidpunkt samt tävlingsdistans, jämför med tidigare avsnitt under enetappstävling. På samma sätt fyller du i tävlingsledare och banläggare för respektive etapp på samma sätt som under fliken *Arrangörer och funktionärer*, se tidigare avsnitt för enetappstävling.

Arenans position för respektive etapp bestäms på samma sätt som för enetappstävling, se avsnittet *Arena* för tävling med en enda etapp.

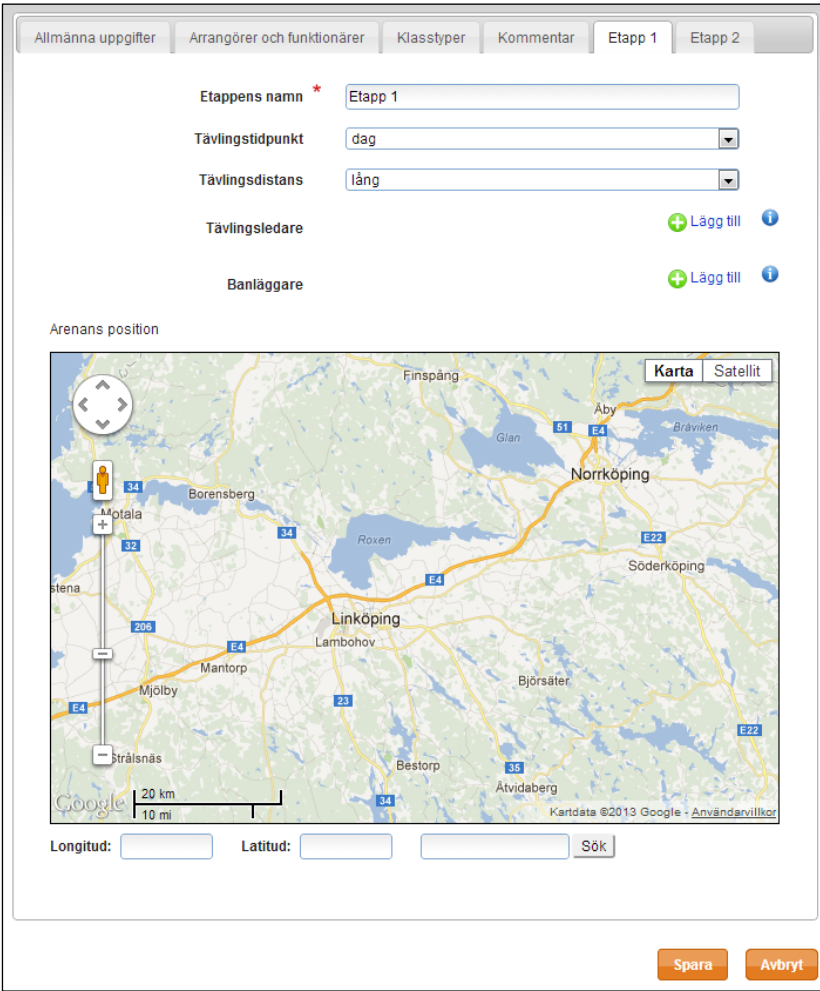

# <span id="page-9-0"></span>**Lägg till närtävling eller klubbtävling**

Efter att klickat på *Lägg till ny tävling* under *Arrangemang* i menyn, välj *Närtävling eller klubbtävling* som tävlingstyp och antalet etapper till en (1). Välj *Gå vidare*. Följande dialogruta visas:

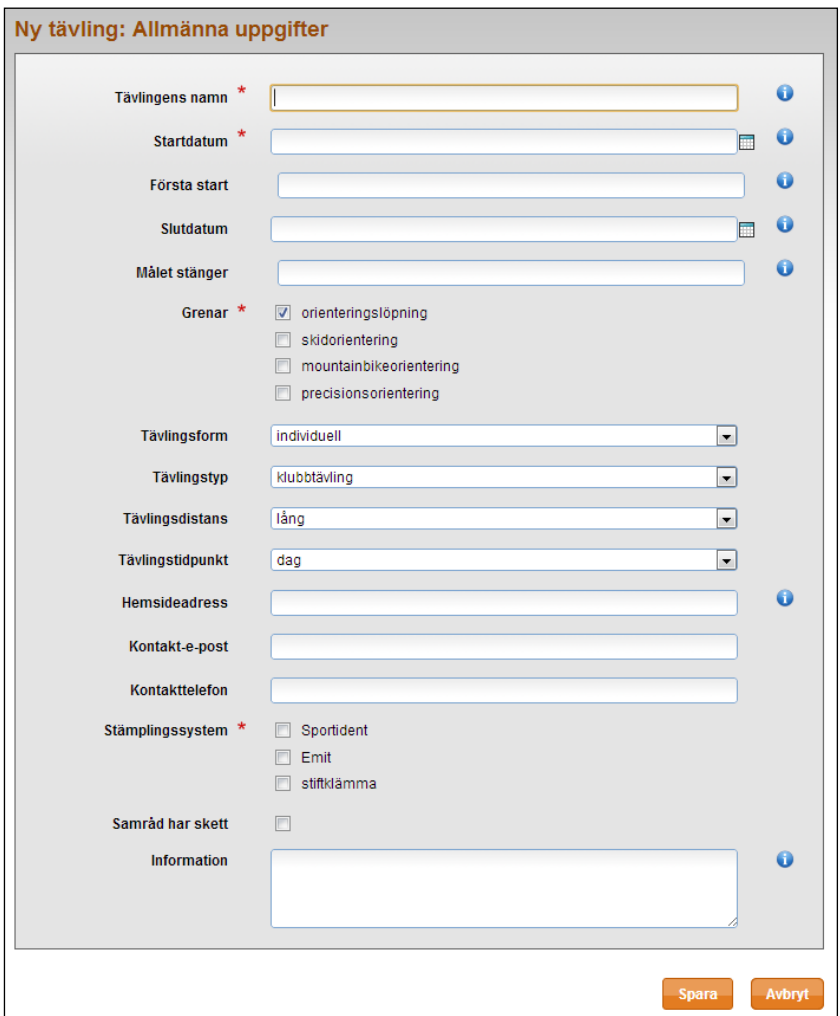

Fyll i det som är av vikt för deltagarna att få information om. Tävlingens namn, datum, minst en gren, samt minst ett stämplingssystem är obligatoriskt.

När du är klar, välj *Spara*.

## <span id="page-10-0"></span>**Lägg till närtävling eller klubbtävling med flera etapper**

Efter att klickat på *Lägg till ny tävling* under *Arrangemang* i menyn, välj *Närtävling eller klubbtävling* som tävlingstyp och antalet etapper till mellan 2 och 5 stycken. Välj *Gå vidare*.

Följande dialogruta visas:

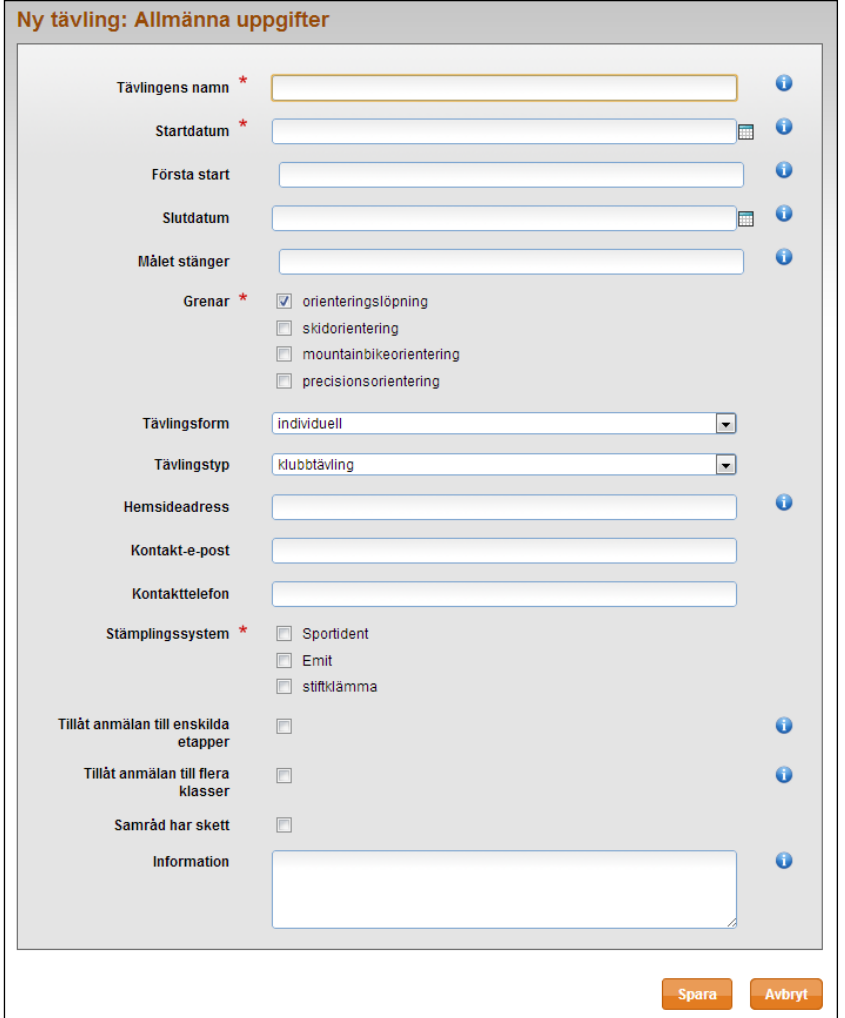

Fyll i det som är av vikt för deltagarna att få information om. Tävlingens namn, datum, minst en gren, samt minst ett stämplingssystem är obligatoriskt.

När du är klar, välj *Spara*.

### <span id="page-10-1"></span>**Redigera uppgifter för ansökt tävling**

Du kan redigera uppgifterna för en sparad tävlingsansökan fram till och med den tidpunkt då ansökan stänger.

Klicka på *Klubbens tävlingar* under *Arrangemang* i menyn. Klicka därefter på länken för önskad tävling. Överst på den sida du kommer in på har sidan flikar som du fritt kan bläddra igenom.

När du är klar, välj *Spara*.

# <span id="page-11-0"></span>**Lägg in klasser, tjänster, avgifter samt öppna anmälan** (för alla typer av tävlingar)

Då en tävling är godkänd i systemet kan klasser och avgifter läggas in. Därefter kan också anmälan öppnas.

För att redigera en tävling, på *Klubbens tävlingar* under *Arrangemang* i menyn. En sida med klubbens tävlingar visas. Klicka på aktuell tävling för en översikt.

Följande sida visas:

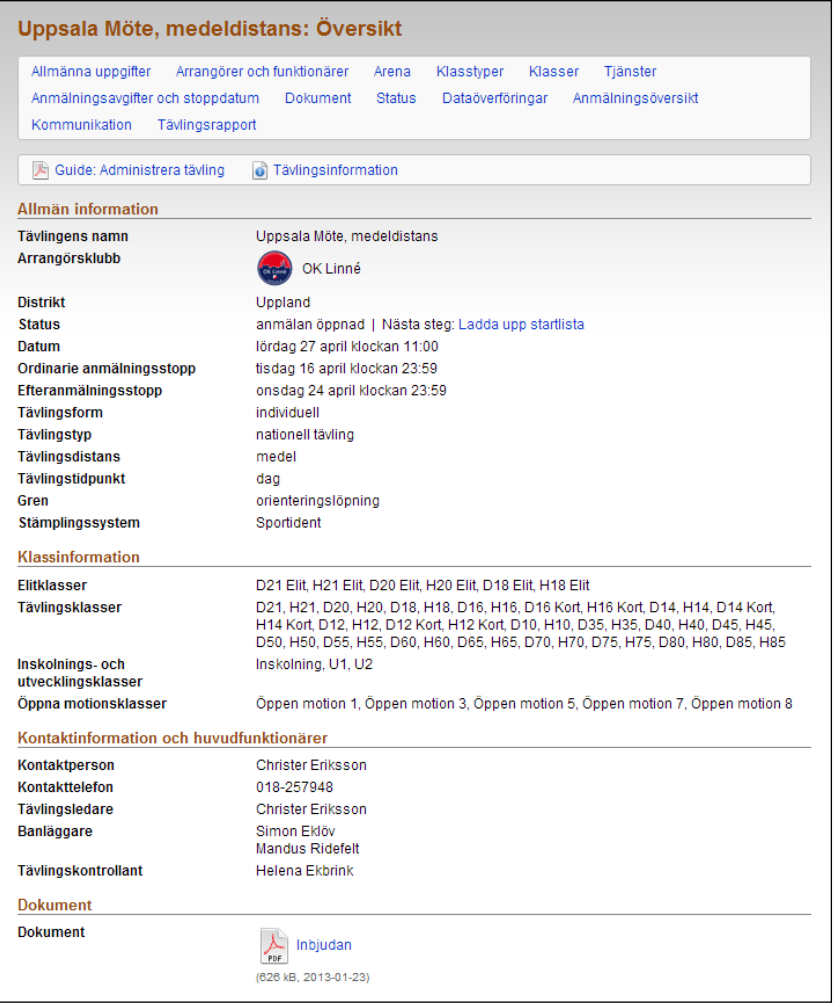

Överst finns ett antal rader med olika funktioner på tävlingen. Klicka på en funktion för att komma åt sidan. Alla förändringar och kompletteringar behöver sparas på respektive sida.

Sidorna *Allmänna uppgifter*, *Arrangörer och funktionärer*, *Arena* samt *Klasstyper* innehåller samma information som när ansökan gjordes (se tidigare avsnitt). Tillkommit har hanteringen av *Klasser*, *Tjänster*, *Anmälningsavgifter och stoppdatum*, *Dokument*, *Status*, *Dataöverföringar, Anmälningsöversikt, Kommunikation* och *Tävlingsrapport*.

Innan innehållet på någon av de nya sidorna uppdateras, gå in på följande övriga sidor där en del information behöver kontrolleras och uppdateras:

- Under *Allmänna uppgifter*, förutom att kontrollera att korrekta uppgifter är ifyllda, kontrollera också så att minst ett stämplingssystem är valt!
- Under *Arrangörer och funktionärer*, kontrollera att tävlingsledare, banläggare och kontaktperson är angett för mästerskapstävling, nationell tävling och distriktstävling!
- Under *Arena*, ange positionen!

### <span id="page-12-0"></span>**Klasser**

Klicka på *Klasser*. Sidan till höger visas.

Välj mellan att *Skapa tävlingsklasser från basklasser* (SOFTs/distriktets fördefinierade klasser, alternativ A nedan), *Kopiera klasser från en tidigare tävling* (alternativ B nedan), eller *Börja med tom klassuppsättning* (alternativ C nedan). Det senare används med fördel vid mindre tävlingar med få klasser, till exempel "Korta banan", "Mellanbanan" osv.

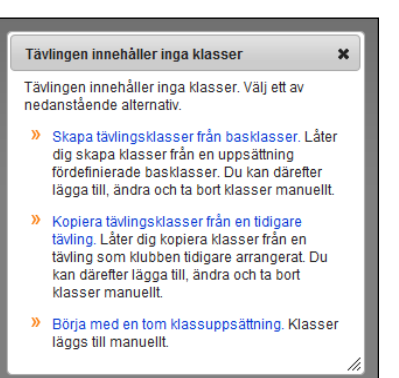

**A)** För att utgå från basklasser, klicka på *Skapa tävlingsklasser från basklasser*. Följande sida visas:

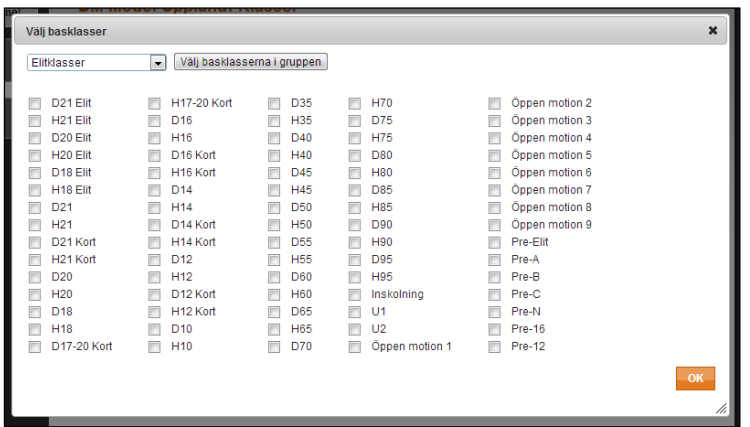

Välj basklassgrupp i rullisten överst och klicka på *Välj basklasserna i gruppen* för att dessa ska bli förvalda. Gör om proceduren för nästa basklassgrupp du vill ha med på tävlingen. Du kan alltid klicka för, respektive klicka bort, klasser om du inte vill hålla dig till basklassgruppen.

När du är klar, välj *OK*.

Följande sida visas:

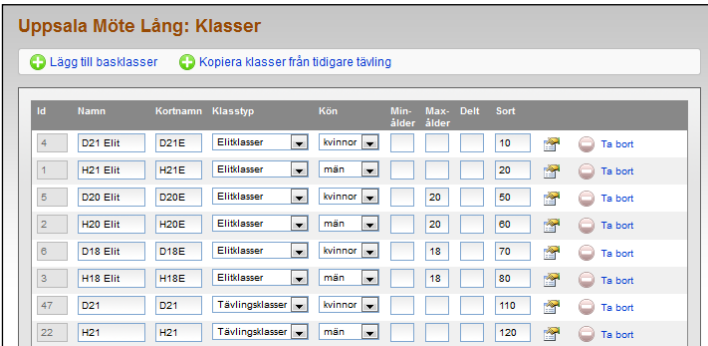

På denna sida kan uppgifter för klasserna administreras. För att lägga till en basklass, klicka på *Lägg till basklasser* (du kommer då tillbaka till dialogen för att lägga till basklasser). För att lägga till en annan klass, välj *Lägg till klass* längst ner.

Fyll i lägsta respektive högsta tillåtna ålder för de klasser som har sådana begränsningar i fälten *Minålder* respektive *Maxålder*.

I fältet *Delt* anges hur många deltagare som tävlar tillsammans om klassen är en patrull- eller lagklass. Om ett variabelt antal deltagare tillåts i en patrull/lag anges min- och maxantalet åtskilda av bindestreck. Exempel: 1-2 innebär att patrullen/laget består av antingen en eller två deltagare. Om klassen är en individuell klass lämnas fältet tomt.

*Sort* anger i vilken ordning klasserna ska visas när deltagaren anmäler sig, och i start- och resultatlistor.

Klicka på knappen in för att visa ytterligare inställningar. Här kan man välja om deltagarna ska kunna anmäla sig till klassen via Eventor via rutan *Ta emot anmälningar via Eventor*. Bocka ur denna ruta för t ex öppna klasser där anmälan bara ska kunna göras på tävlingsdagen. Fältet *Resultatlistetyp* anger hur resultatlistan ska visas. *Osorterad utan tider* väljs för sådana klasser där endast information om deltagarna är godkända eller ej ska visas, t ex klassen Inskolning.

Om tävlingen är en stafett visas ytterligare inmatningsfält för stafettspecifika uppgifter. Följ instruktionerna på skärmen.

När du är klar, välj *Spara*.

**B)** Ofta har en tävling samma eller liknande klassuppsättning som en tidigare tävling som klubben arrangerat. Välj *Kopiera tävlingsklasser från en tidigare tävling*, ange önskad tävling i rullisten och klicka sedan på OK. Lägg till, ändra och ta bort klasser vid behov och välj *Spara* när du är klar.

**C)** För att börja med en tom klassuppsättning, välj *Börja med en tom klassuppsättning*. Fyll de uppgifter som ska gälla för klasserna. Välj *Spara* när du är klar.

### <span id="page-13-0"></span>**Tjänster**

Klicka på *Tjänster*. På sidan som kommer upp, klicka på *Lägg till*.

Följande sida visas:

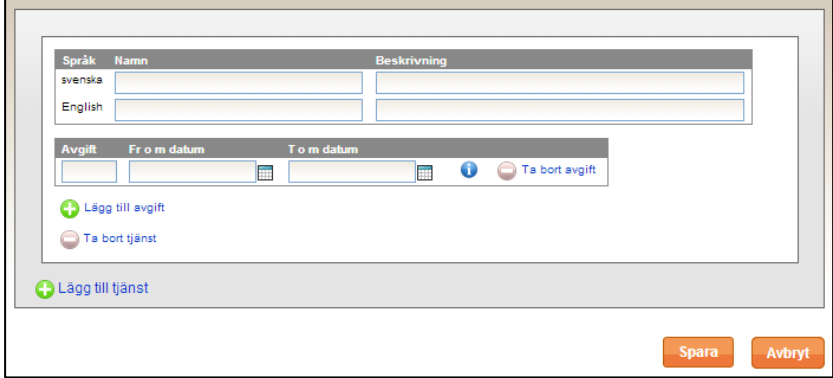

Under *Namn*, fyll i namn och under *Beskrivning*, fyll i beskrivning av tjänsten på både svenska och engelska.

Under *Avgift*, ange en avgift och mellan vilka datum den ska vara tillgänglig att beställa för deltagarna. Skriv på formen *åååå-mm-dd tt:ss* eller klicka på rut-symbolen för att välja datum i en kalender. Lämna fälten tomma om avgiften inte har någon begränsning.

Om du önskar olika avgift för olika datum, välj att lägga till en avgift via länken *Lägg till avgift*.

För att lägga till ytterligare tjänster, klicka på *Lägg till tjänst*.

När du är klar, klicka *Spara*.

<span id="page-13-1"></span>Notera att datumbegränsningen endast gäller deltagarna som beställer. Som arrangör kan du alltid beställa tjänster åt deltagarna, oavsett vilka datumbegränsningar som sätts.

### **Anmälningsavgifter och stoppdatum**

Klicka på *Anmälningsavgifter och stoppdatum*. Observera att du behöver lägga in klasser innan du kan lägga in avgifter och stoppdatum. Följande sida visas:

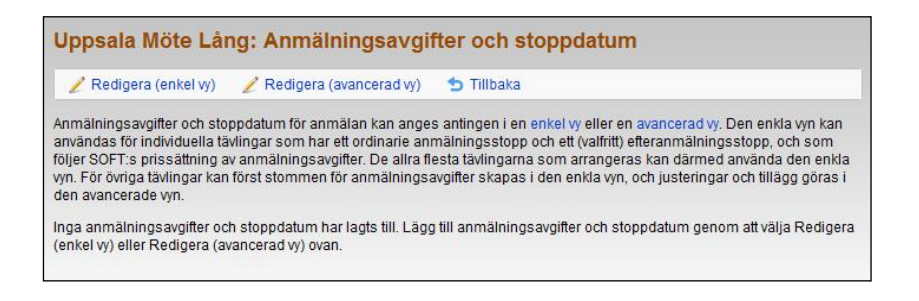

Välj antingen *Redigera (enkel vy)* (alternativ A nedan) eller *Redigera (avancerad vy)* (alternativ B nedan). De flesta tävlingar kan använda sig av den enkla vyn.

**A)** Vid val av den enkla vyn visas följande sida:

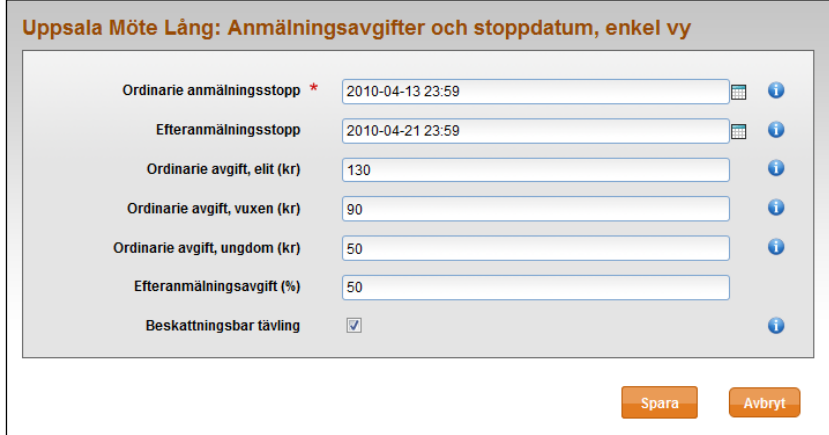

Välj datum för anmälningsstopp samt avgifter. Stoppdatum och avgifter kan ändras efter att anmälan öppnats. Tilldelade avgifter räknas om vid behov. Rutan *Beskattningsbar tävling* kryssas i om tävlingsavgifter ska betalas för tävlingen. Det gäller normalt sett alla nationella tävlingar och distriktstävlingar.

Välj *Spara* när du är klar. En sammanställning kommer då att visas.

**B)** Vid val av den avancerade vyn visas följande sida:

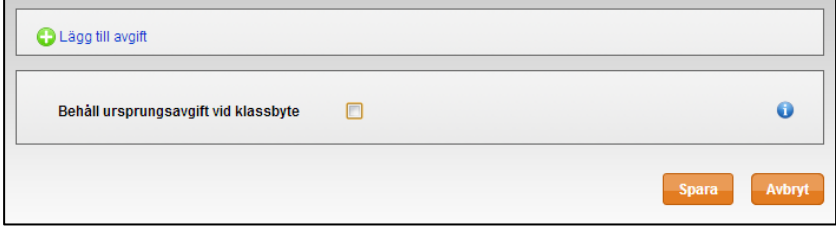

Kryssa för *Behåll ursprungsavgift vid klassbyte* om det önskas.

För att skapa en avgift, klicka på *Lägg till avgift*.

Följande sida visas:

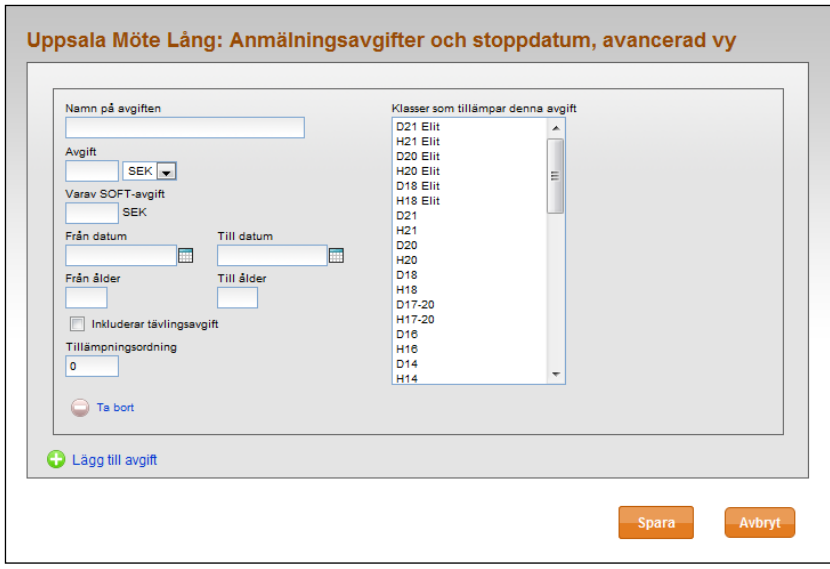

Fyll i ett namn för avgiften, t ex *Ordinarie avgift*, *Juniavgiften* eller motsvarande. Detta namn visas endast för internt bruk för er som arrangör.

Fyll i avgift och SOFT-avgift (se regelverket för vad som gäller) samt start- och sluttidpunkt (*Från datum* respektive *Till datum*) för det tidsintervall när avgiften ska tillämpas. Lämna ett frånrespektive tilldatumfälten tomt för att inte begränsa intervallet i motsvarande riktning.

Ange åldrar för vilken avgiften ska gälla samt klicka för om tävlingsavgift är inkluderat i avgiften.

*Tillämpningsordning* anger i vilken ordning avgiften tillämpas i det fall en klass har flera anmälningsavgifter. Är en anmälningsavgift procentbaserad ska den ha ett högre tillämpningsordningstal än den avgift vars belopp ligger till grund för beräkningen.

Markera i listan till höger vilka klasser som berörs av avgiften.

Stoppdatum och avgifter kan ändras efter att anmälan öppnats. Tilldelade avgifter räknas om vid behov.

**OBS!** Normalt sett finns det en ordinarie avgift och en efteranmälningsavgift till en tävling. Den ordinarie avgiften ska då ha *Till datum* satt till den tidpunkt då **efteranmälan** går ut. Det kan verka bakvänt, men har sin förklaring i att efteranmälningsavgiften vanligtvis anges i procent av den ordinarie avgiften.

### **Exempel:**

En tävlings ordinarie anmälan stänger den 10 april, och efteranmälan stänger den 20 april. Anta för enkelhetens skull att tävlingen har en vuxenavgift och en ungdomsavgift. Följande avgifter används:

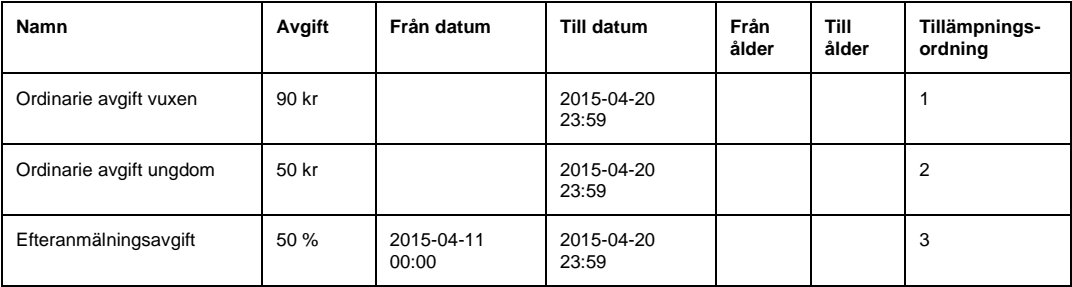

Observera att avgifterna inte behöver ha några åldersbegränsningar i detta fall. Detta för att ungdomar som deltar vuxenklasser (t ex en 16-åring som deltar i H18) ska betala vuxenavgiften oavsett ålder. Åldersbegränsnigar behövs bara i de fall då avgifterna i en klass är åldersdifferentierade, vilket t ex är fallet i öppna klasser.

Alla vuxenklasser tilldelas *Ordinarie avgift vuxen* och *Efteranmälningsavgift*. Alla ungdomsklasser tilldelas *Ordinarie avgift ungdom* och *Efteranmälningsavgift*.

- Till och med 2015-04-10 23:59 betalar deltagare i vuxenklasser 90 kr.
- Till och med 2015-04-10 23:59 betalar deltagare i ungdomsklasser 50 kr.
- Från 2015-04-11 00:00 till 2015-04-20 23:59 betalar deltagare i vuxenklasser 90 kr (vuxenavgift, tillämpningsordning 1) plus ett tillägg på 50 % på detta belopp (efteranmälningsavgift, tillämpningsordning 3, dvs (50 / 100) \* 90 kr = 45 kr). Totalt 135 kr.
- Från 2015-04-11 00:00 till 2015-04-20 23:59 betalar deltagare i ungdomsklasser 50 kr (ungdomsavgift, tillämpningsordning 2) plus ett tillägg på 50 % på detta belopp (efteranmälningsavgift, tillämpningsordning 3, dvs (50 / 100) \* 50 kr= 25 kr). Totalt 75 kr.

### <span id="page-16-0"></span>**Dokument**

Klicka på *Dokument*. Följande sida visas:

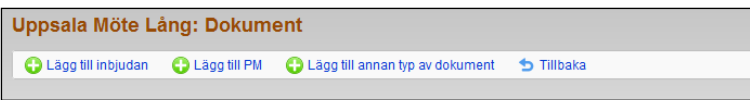

Här väljer du mellan att lägga till inbjudan, PM eller annan typ av dokument. Klicka på exempelvis *Lägg till inbjudan*.

Sidan till höger visas.

<span id="page-16-1"></span>Klicka på *Bläddra/Välj fil* (beroende på webbläsare) intill *Fil*fältet och bläddra efter filen på din dator. Välj *Öppna*. Om dokumentet redan finns någonstans på nätet anger du i stället adressen i fältet *Länk*. När väl filen eller länken har angetts, klicka på *Spara*.

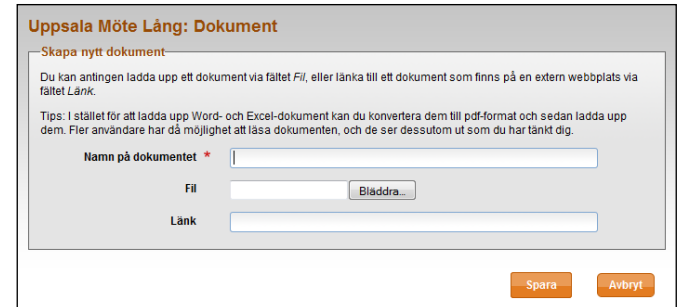

### **Stafett**

För stafetter finns särskilda inställningar. På tävlingens administrationssida, klicka på *Stafett* överst i menyn. Följande sida visas:

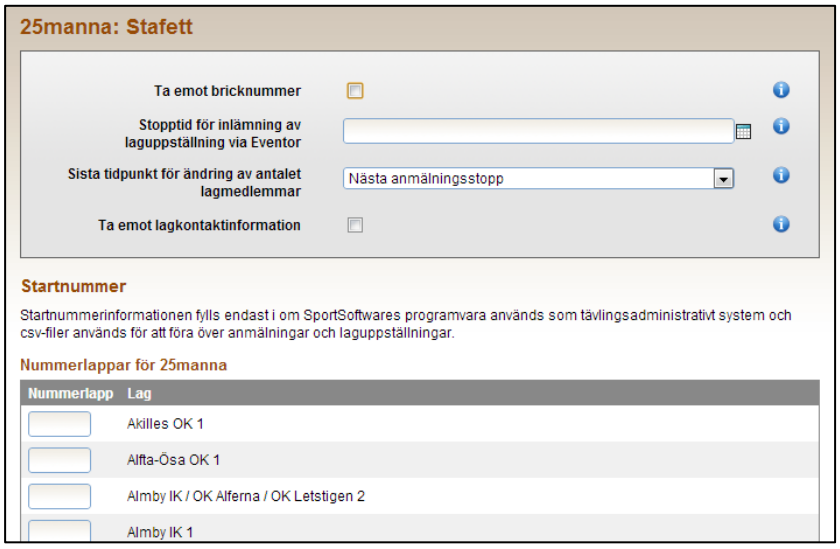

*Ta emot bricknummer* anger om deltagarna ska registrera bricknummer i samband med anmälan/inlämnande av laguppställning. Kryssa ur rutan om bricknummer knyts till deltagarna under tävlingsdagen, till exempel via streckkodsläsning av nummerlappen vid ingång till startfållan.

*Stopptid för inlämning av laguppställning via Eventor* anger sista tidpunkt då laguppställning är möjlig att lämna in via Eventor. Lämna fältet tomt om ingen stopptid önskas.

*Sista tidpunkt för ändring av antalet lagmedlemmar* berör stafetter med sträckor som kan springas av ett variabelt antal deltagare. Här anges under vilka förutsättningar antalet deltagare per sträcka kan ändras när anmälan redan har skett.

*Ta emot lagkontaktinformation* kryssas för om kontaktinformation för lagledare ska anges vid anmälan av lag.

### <span id="page-18-0"></span>**Status – öppna/pausa anmälan**

Klicka på *Status*. Följande sida visas:

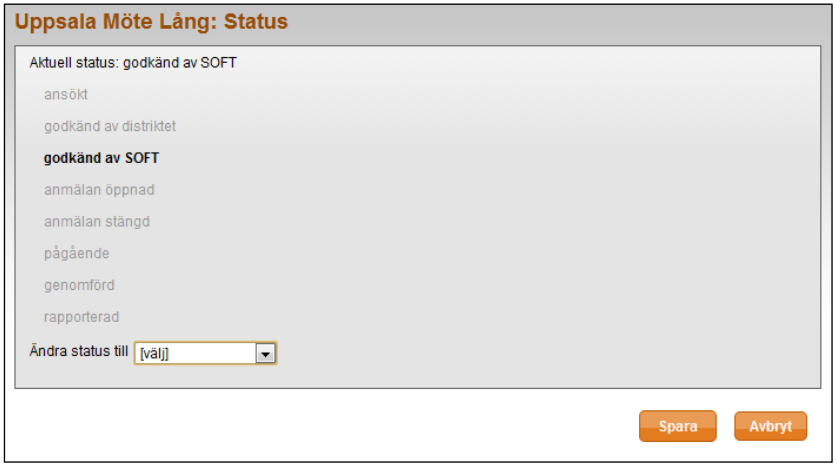

Anmälningar kan inte göras förrän:

- 1. Stämplingssystem är valt under *Allmänna uppgifter*
- 2. Funktionärer är angivna under *Arrangörer och funktionärer*
- 3. Klasser är angivna under *Klasser*
- 4. Avgifter och stoppdatum är angivna under *Anmälningsavgifter och stoppdatum*, samt slutligen
- 5. Positionen är angiven under *Arena*.

För att öppna anmälan, ändra status till *anmälan öppnad* i rullisten längst ner på sidan. När du valt klart, välj *Spara*.

### **Pausa eller ställa in tävling**

När väl tävlingens status är sparad kan *anmälan pausas* i rullisten genom att välja detta alternativ. Det går även att välja status *inställd*. När du valt klart, välj *Spara*.

### <span id="page-19-0"></span>**Dataöverföringar**

Klicka på *Dataöverföringar*. Här sköter du allt datautbyte för tävlingen mellan Eventor och omvärlden (t ex det tävlingsadministrativa systemet), t ex klubb- och personregister, anmälningar, startlistor och resultat.

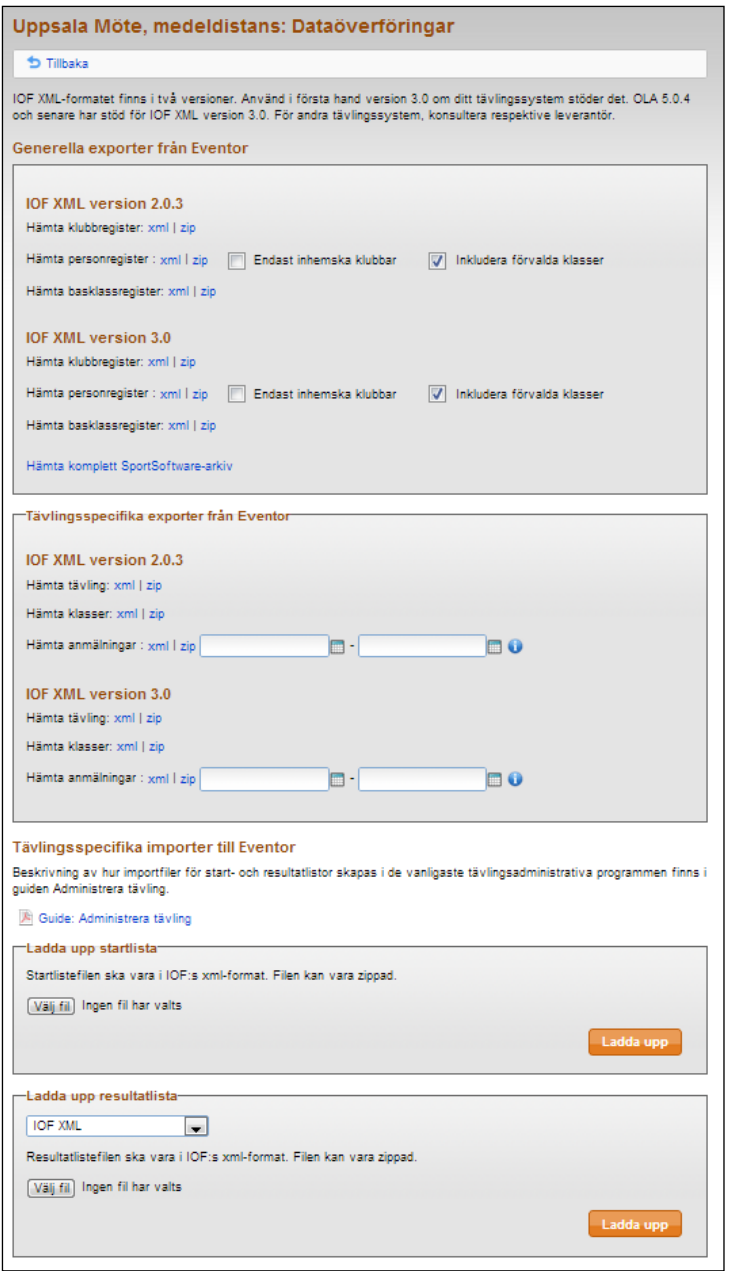

### **Information som kan laddas ner**

- Klubbregister
- Personregister
- Basklassregister
- Färdigbyggt SportSoftware-arkiv
- Aktuell tävling
- Klasser i aktuell tävling
- Anmälningar gjorda i ett givet tidsintervall för aktuell tävling (ange önskat tidsintervall i textfälten)

Filerna är i IOF xml-format och är tillgängliga såväl okomprimerade (XML) som komprimerade (zip). Klicka på respektive länk och spara ner filen.

### **Information som kan laddas upp till Eventor**

- **Startlista**
- Resultatlista (inklusive sträcktider)

Filer som laddas upp ska vara i IOF XML-format. Filerna kan laddas upp i komprimerat format (zip) för att minska uppladdningstiden.

Notera att klassnamnen ska överensstämma mellan Eventor och filen för att importen av en klass ska gå igenom. Om något namn inte överensstämmer, ändra antingen under *Klasser* i Eventor eller i det tävlingsadministrativa systemet. I det senare fallet behöver en ny fil skapas innan uppladdning sker.

Vid uppladdning av en lista ersätts tidigare uppladdad information för de klasser som ingår i listan. De klasser som inte ingår i listan lämnas opåverkade i Eventor. Det går således att ladda upp starttider och resultat för enstaka klasser. Du kan även i det andra uppladdningssteget välja vilka av filens klasser som ska importeras, via kryssrutorna som visas intill klassnamnen.

### **Skapa exportfiler för startlista och resultatlista**

Här finns instruktioner för hur start- och resultatfiler skapas i de vanligaste tävlingsadministrativa systemen.

### **Startlista i OLA**

Välj alternativet *Före tävling Startlista Exportera startlista* i navigatorn för att skapa en startlistefil i IOF XML-format.

### **Resultatlista i OLA**

Välj *Efter tävling Resultat Exportera resultat* i navigatorn. Dialogen *Resultatinställningar* visas. Välj inställningar enlig nedanstående bild, klicka *OK* och namnge filen.

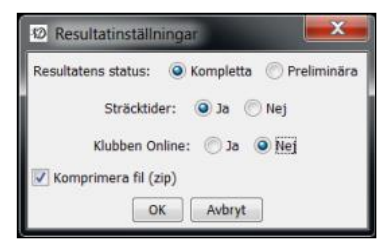

### **Startlista i SportsSoftware (OE 2003 m fl program)**

Välj *Startlista Rapporter* i menyn och klicka på *Rapport* i dialogen som visas. Nästa dialog, *Välj rapport*, visas nu. Se till att *Typ av rapport* är satt till *Klasser*, markera de klasser som ska tas med i filen och klicka *OK*. Startlistan visas. Klicka *ASCII-fil*. I den dialog som nu visas väljer du *XML, IOF Standard* under *Filformat* och ger filen ett namn under *Fil*. Klicka *OK* för att skapa filen. Komprimera vid behov filen för att förkorta uppladdningstiden.

**OBS!** Nummerlappsnummer exporteras inte korrekt från OE2003 och tidigare. Det är i stället StartNumber-informationen som exporteras. Ett sätt att komma runt det är att använda StartNumber som nummerlappsnummer. Sedan öppnar man XML-filen i en texteditor och ersätter alla <StartNumber> med <BibNumber>, samt alla </StartNumber> med </BibNumber>.

### **Resultatlista i SportsSoftware (OE 2003 m fl program)**

Här behöver två filer skapas; både en resultatfil och en sträcktidsfil. Anledningen är att sträcktidsfilen inte innehåller ej startande löpare. I Eventor laddas först resultatfilen upp, och i nästa steg laddas sträcktidsfilen upp.

För att skapa en resultatfil, Välj *Under tävlingsdagen Resultat* i menyn och klicka på *Officiella* i dialogen som visas. Nästa dialog, *Välj rapport*, visas nu. Se till att *Typ av rapport* är satt till *Klasser*, välj *Alla* och kryssa ur rutan *Ignorera "ej start"* under *Hur många deltagare*, markera de klasser som ska tas med i filen och klicka *OK*. Sträcktiderna visas. Klicka *ASCII-fil*. I den dialog som nu visas väljer du *XML, IOF Standard* under *Filformat* och ger filen ett namn under *Fil*. Klicka *OK* för att skapa resultatfilen. Komprimera vid behov filen för att förkorta uppladdningstiden.

För att skapa en sträcktidsfil, Välj *Under tävlingsdagen > Resultat* i menyn och klicka på *Sträcktider* i dialogen som visas. Nästa dialog, *Välj rapport*, visas nu. Se till att *Typ av rapport* är satt till *Klasser*, markera de klasser som ska tas med i filen och klicka *OK*. Sträcktiderna visas. Klicka *ASCII-fil*. I den dialog som nu visas väljer du *XML, IOF Standard* under *Filformat* och ger

filen ett namn under *Fil*. Klicka *OK* för att skapa sträcktidsfilen. Komprimera vid behov filen för att förkorta uppladdningstiden.

### **Hämta register**

Klicka på *Hämta register* under *Arrangemang* i Eventors huvudmeny till vänster. Här kan du göra alla generella (ej tävlingsspecifika) exporter som beskrivs under *Dataöverföringar* ovan.

### <span id="page-21-0"></span>**Anmälningsöversikt**

Klicka på *Anmälningsöversikt (syns endast då anmälan är öppnad)*. Här får du full översikt på de anmälningar som är gjorda. Här kan du även anmäla nya deltagare.

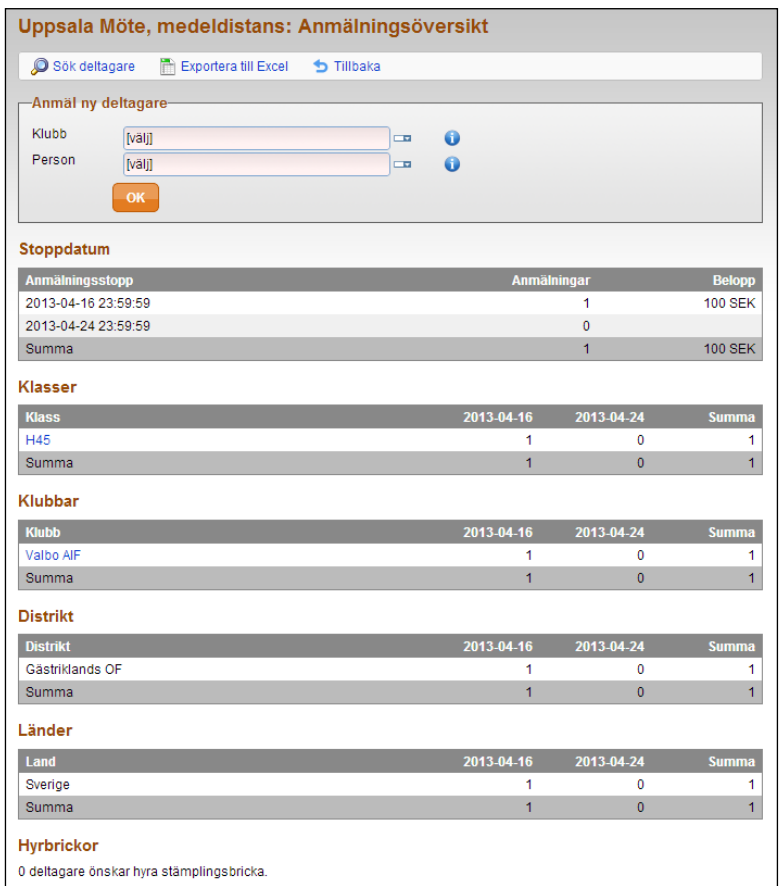

### <span id="page-21-1"></span>**Anmäl ny deltagare**

För att anmäla ny deltagare, välj klubb och personens namn under *Anmäl ny deltagare*. När du är klar, välj *OK*.

Följande sida visas:

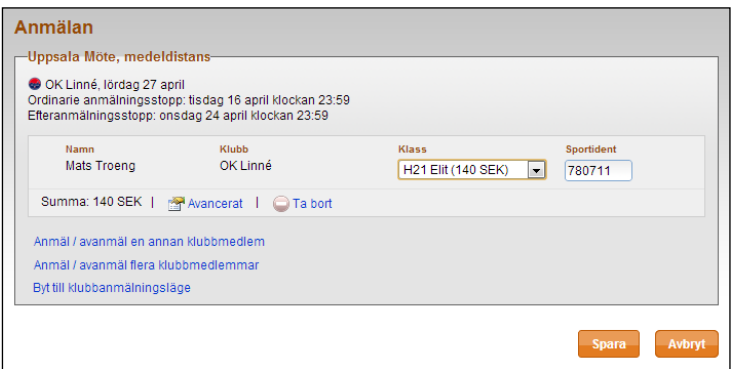

Välj klass och gör eventuella justeringar av bricknummer.

Klicka på *Avancerat* om du önskar sätta en särskild tidpunkt som anmälningstidpunkt. Följande sida visas:

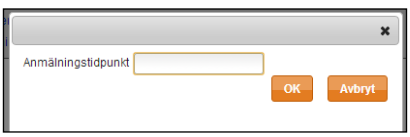

Det här är användbart om deltagaren exempelvis haft problem att anmäla sig vid tidpunkten för sista anmälan. Välj en tidpunkt. När du är klar, välj *OK*.

När du är klar med eventuella justeringar för en anmälan, välj *Spara*.

### <span id="page-22-0"></span>**Ändra en anmälan**

För att ändra en anmälan, klicka på klassen eller klubben deltagaren är med i. Väljs klassen visas följande:

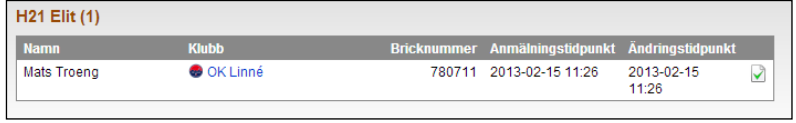

För att ändra anmälan, klicka på den gröna bocken längst till höger. Följ sedan instruktionerna enligt föregående avsnitt. För att avanmäla, klicka på Avanmäl.

Väljs istället klubben visas följande sida:

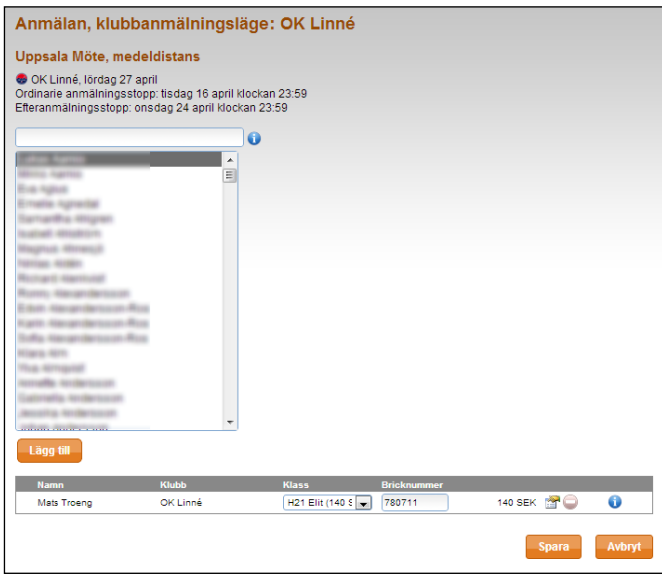

Ändra klass eller bricknummer på en redan anmäld deltagare i listan i nedre delen av sidan.

Du kan också lägga till nya anmälningar genom att skriva in namn på klubbmedlemmar eller välja en eller flera medlemmar i listan över klubbmedlemmar. En instruktion om hur du får ett lämpligt sökurval får du genom att hålla muspilen över symbolen med "I" till höger om sökfältet.

När medlemmen/medlemmarna är markerade, klicka på Lägg till. Justera eventuellt klass och bricknummer och välj *Spara*.

### <span id="page-23-0"></span>**Kommunikation**

Klicka på *Kommunikation*. Här har du möjlighet att kontakta dina deltagare via e-post. Syftet är att informera om sena ändringar, eventuella klassammanslagningar eller annan betydelsefull information för deltagarna.

Följande sida visas:

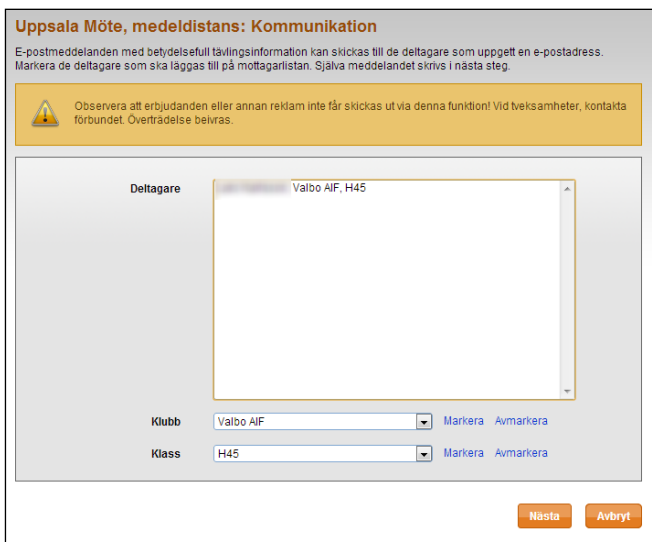

Markera en deltagare i listan eller en hel klubb, alternativt en klass, via funktionen längst ner på sidan. För att gå vidare, klicka på *Nästa*.

Följande sida visas:

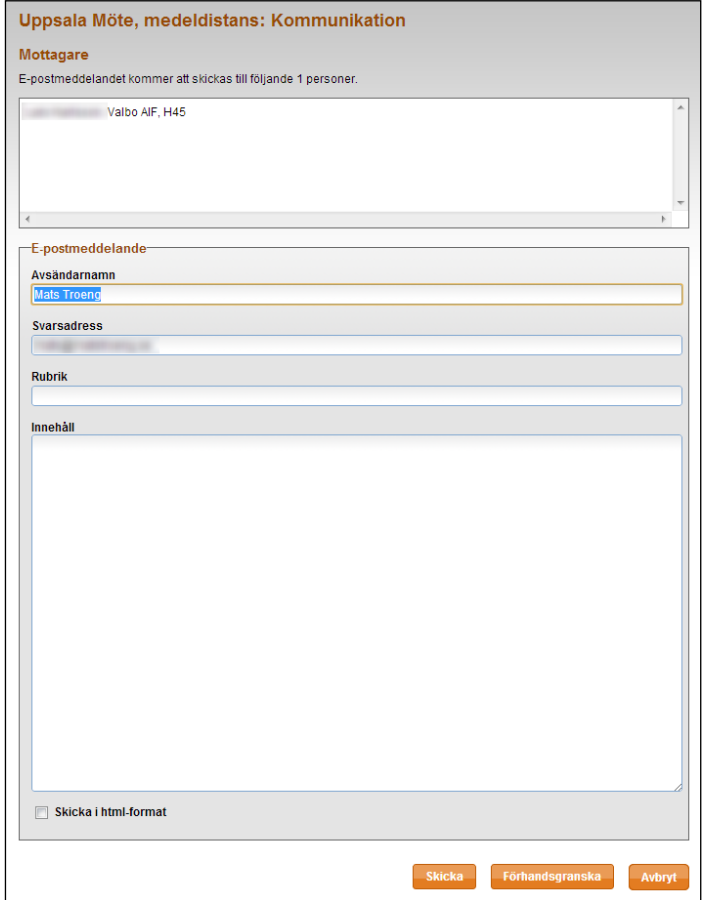

Fyll i avsändarnamn, svarsadress, rubrik samt innehåll. För att skicka meddelandet, klicka på *Skicka*.

Vill du förhandsgranska först, klicka på *Förhandsgranska*. Markera rutan för html-format om du vill skicka i det formatet.

### <span id="page-24-0"></span>**WinSplits Online**

När resultat är uppladdade visas *WinSplits* i menyn på tävlingens administrationssida.

Följande sida visas:

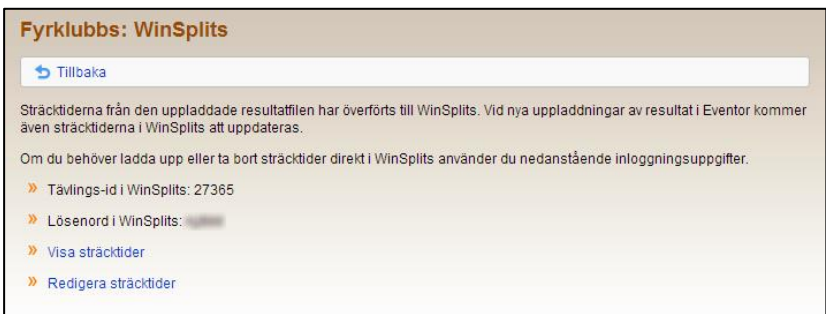

Här hittar du tävlings-id respektive lösenord till tävlingen om du behöver ladda upp eller ta bort sträcktider direkt i WinSplits.

Klicka på *Visa sträcktider* om du vill se hur de ser ut i WinSplits.

Klicka på *Redigera sträcktider* om du önskar redigera dem i WinSplits.

### <span id="page-24-1"></span>**Deltagarenkät**

För deltagarenkät, se egen guide.

### <span id="page-24-2"></span>**Tävlingsrapport**

För tävlingsrapportering, se egen guide.